# UNIS 紫光

# 紫光系统急救箱

# <span id="page-0-0"></span>用户使用手册

# 引言 いっこうしょう しゅうしょう しんしょう

<span id="page-1-0"></span>声明 しゅうしょう しゅうしゅう しゅうしょく

### 重要声明

为了帮助用户更好地了解和使用该软件,提高用户与软件的亲和度,使用前,请阅读"紫光系 统急救箱用户手册",以确保理解后正确的使用。用户手册讲述怎样调用和使用紫光系统急救箱,以 及该软件使用过程中应注意的一些问题。

阅读后,请妥善保管以备日后查询。

#### 版权声明

本使用手册为紫光计算机科技有限公司版权所有,我们保留对本使用手册之内容在不预先通知的 情况下做修改的权利,若有改动,恕不事先通知。未经紫光计算机科技有限公司的书面允许,不得对 本使用手册的任何内容,以任何形式、采用任何手段、或以任何目的,进行复制和传播。

本使用手册内容若与实际产品最新版本功能及操作有不同之处,请以实际产品最新版本及操作为 主。

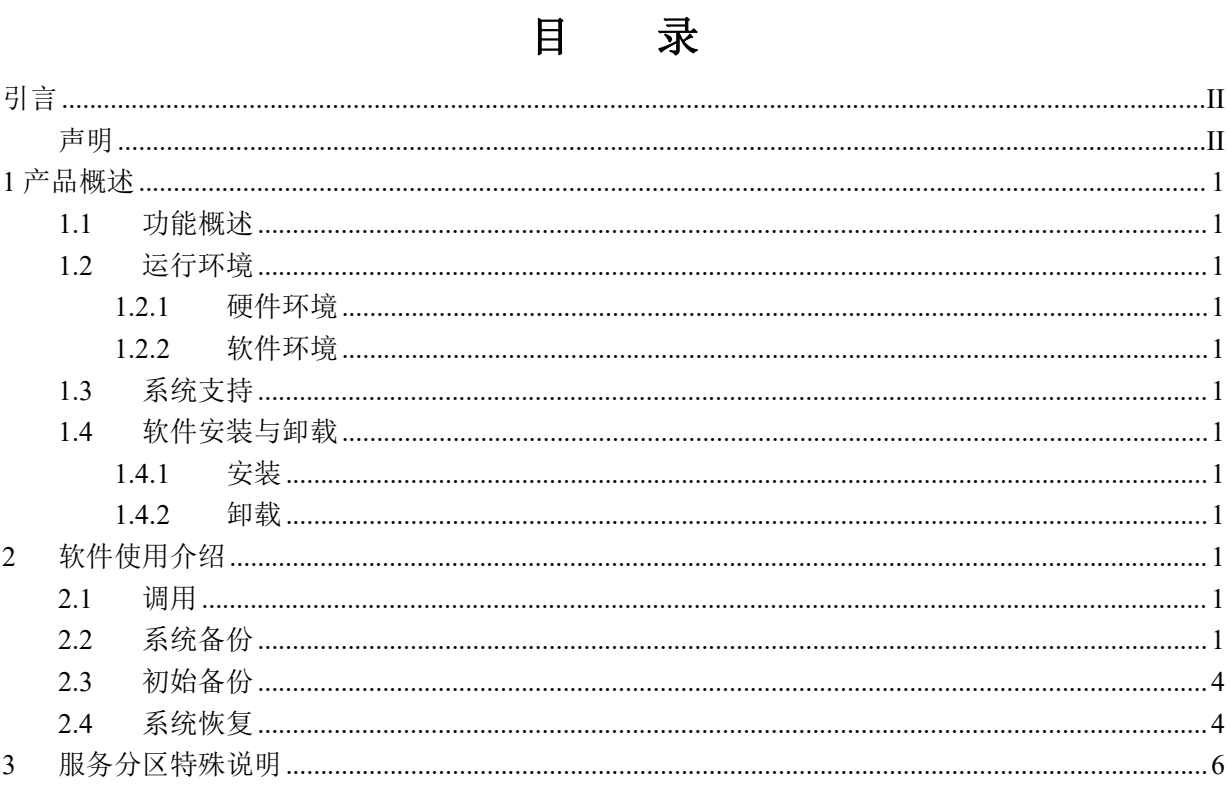

# <span id="page-3-0"></span>**1** 产品概述

### <span id="page-3-1"></span>**1.1** 功能概述

紫光系统急救箱旨在为用户提供对 Windows、Linux 系统进行备份和恢复,确保 Windows、Linux 系统安全、稳定运行。通过该软件对 Windows、Linux 系统进行备份之后,无论是因为系统分区信 息遭到破坏、计算机病毒发作、应用程序错误等原因,造成系统无法正常启动和使用时,可以通过 该软件将 Windows、Linux 系统快速恢复到之前备份时的状态。

该软件主要功能有:

系统备份: 对当前 Windows、Linux 系统分区的所有数据进行备份。备份文件可存储在本地磁 盘或移动存储设备中。

<span id="page-3-2"></span>系统恢复: 将之前备份的 Windows、Linux 系统镜像恢复到当前磁盘系统分区中。

#### **1.2** 运行环境

#### **1.2.1** 硬件环境

<span id="page-3-3"></span>支持常规的 X86、ARM、LoongArch 硬件架构 PC 支持 Intel、AMD、兆芯、海光、飞腾、龙芯等芯片

# **1.2.2** 软件环境

<span id="page-3-5"></span><span id="page-3-4"></span>Linux 系统

## **1.3** 系统支持

Windows 7, 8/8.1, 10. 11 Kylin, UOS 硬盘模式: UEFI + GPT

# <span id="page-3-6"></span>**1.4** 软件安装与卸载

#### **1.4.1** 安装

<span id="page-3-7"></span>该软件以 CTO 模式随紫光电脑出货时预装,同时在 BIOS 中写入该软件 License。 该软件部署在紫光设定的服务分区(OEM\_OKRPART))中,该分区在 Windows、Linux 资源管 理器中可见但不可删除。

### **1.4.2** 卸载

<span id="page-3-8"></span>该软件无卸载入口。 注意: 当紫光设定服务分区(OEM\_OKRPART)被删除时,该软件会被同步删除掉。

# <span id="page-3-9"></span>**2** 软件使用介绍

### <span id="page-3-10"></span>**2.1** 调用

3 在开机启动后, BIOS 检测过程中, 左上角出现标识 " Press "F11" to system backup and system restore"时, 请您按下"F11"键, 将会进入"H3C Recovery Center"主界面。

## <span id="page-3-11"></span>**3.1** 系统备份

您可以将 Windows 或者 Linux 系统所在分区(Windows 一般为 C:, Linu 一般为./)的所有数据 全部备份到指定的分区(包含移动存储设备上的分区)中,不在系统分区内的数据和文件不列在备 份或者恢复的范围之内, 当 Windows 或者 Linux 操作系统被破坏后, 您可以通过"恢复"功能项将 系统恢复到该备份状态。

注意:备份点有两种状态

1、初始备份(出厂值)已经在出厂预装时部署完成,该状态不可删除,只能恢复。

2、 自定义备份,用户自行定义的备份点,可随时按需进行备份,该备份点可删除。 操作步骤: (初始备份已经预置,这里主要描述自定义备份)

1. 点击主界面的"备份"按钮进入备份界面。

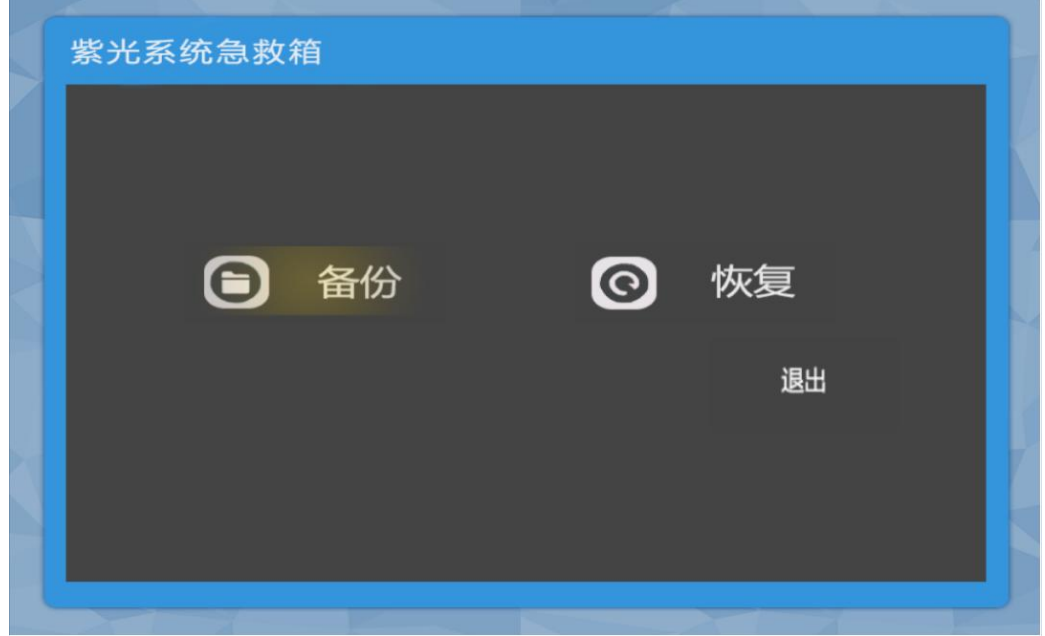

2. 选择备份文件存储位置。支持本地磁盘及 USB 移动存储设备。

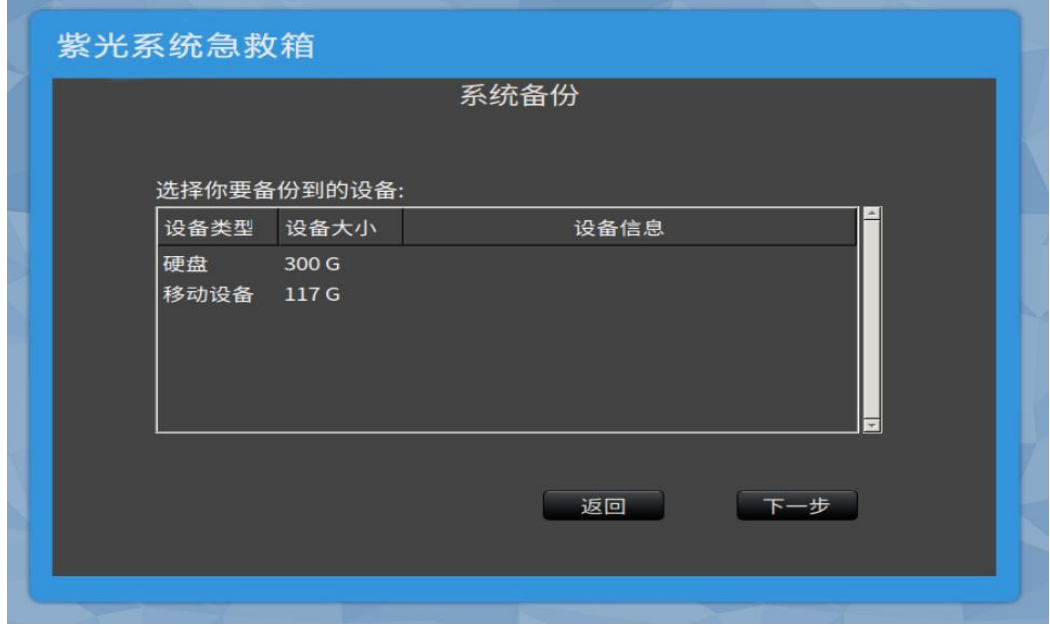

3. 点击"备份"按钮进行备份。

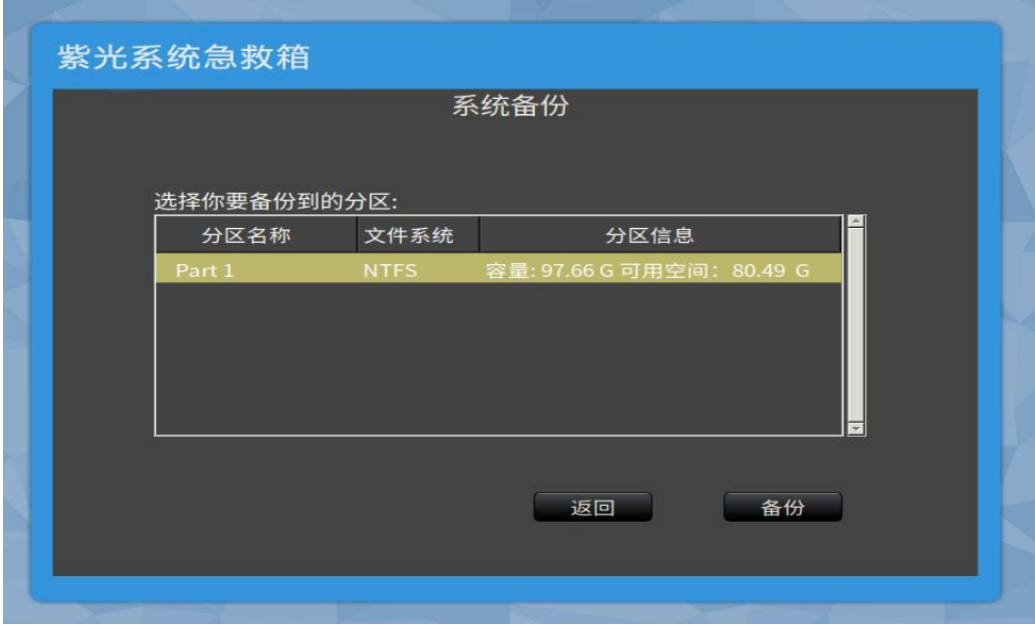

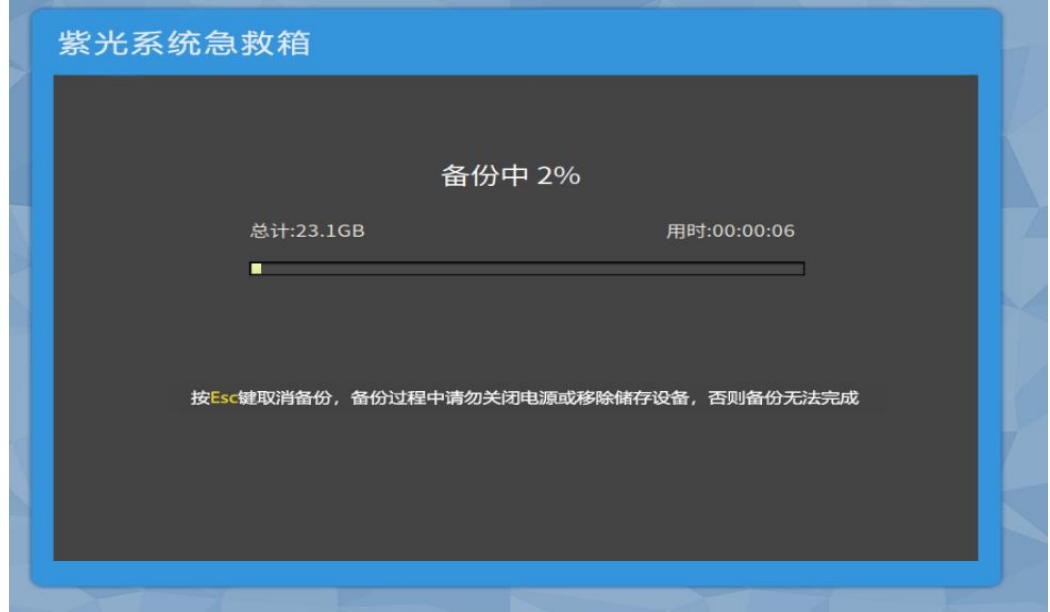

4. 备份成功后,点击"完成"按钮重启进入系统。

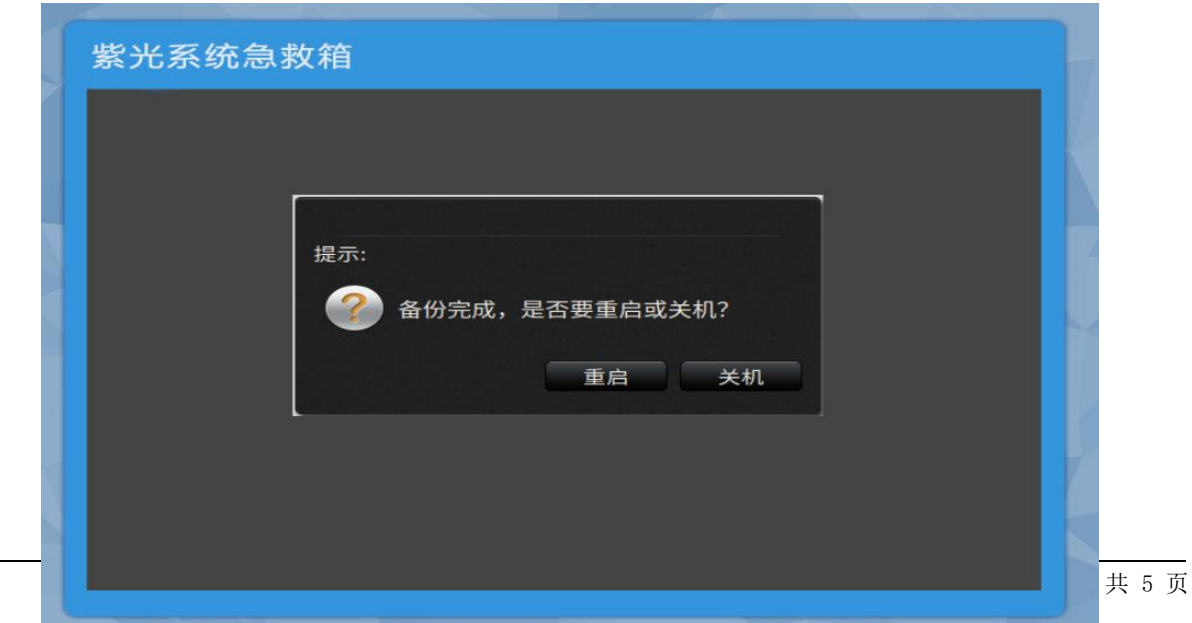

注意:

1.备份前,一定要确保 Windows 或 Linux 系统是完好的,否则无法通过这个备份将 Windows 或 Linux 系统恢复到完好状态。

2.备份保存分区的盘符可能与在 Windows 或 Linux 系统中看到的不一致,这时要以分区的卷标、容 量、可用空间等信息进一步确认。

3. 请选择 NTFS 文件系统的分区或存储设备进行存放, "系统备份"的数据文件保存在所选分区根 目录的.okrdir 文件夹中, 为能正常进行系统恢复, 请不要破坏.okrdir 文件夹。如要删除之前的系统 备份文件,可通过紫光系统急救箱的备份删除功能来删除。

# **3.2** 初始备份

<span id="page-6-1"></span><span id="page-6-0"></span>出厂预装时,会进行初始备份的预置。服务分区的大小固定(40G 或 60G)不能改变。

# **3.3** 系统恢复

将 Windows 或 Linuxs 系统恢复到您所选"备份"时间点时的状态。恢复操作将破坏您的个人数 据,恢复过程中务必仔细阅读提示信息,以避免不必要的误操作。

操作步骤:

1. 点击主界面的"恢复"按钮进入恢复界面。

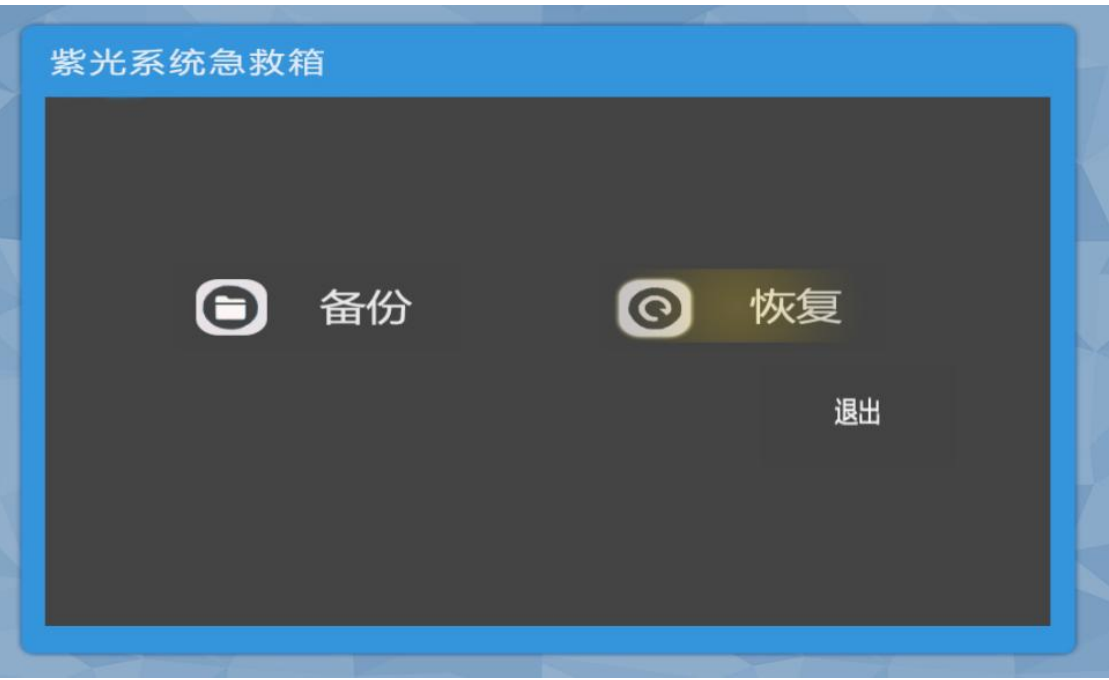

# 2. 选择要恢复的之前备份时间点后,点击恢复。

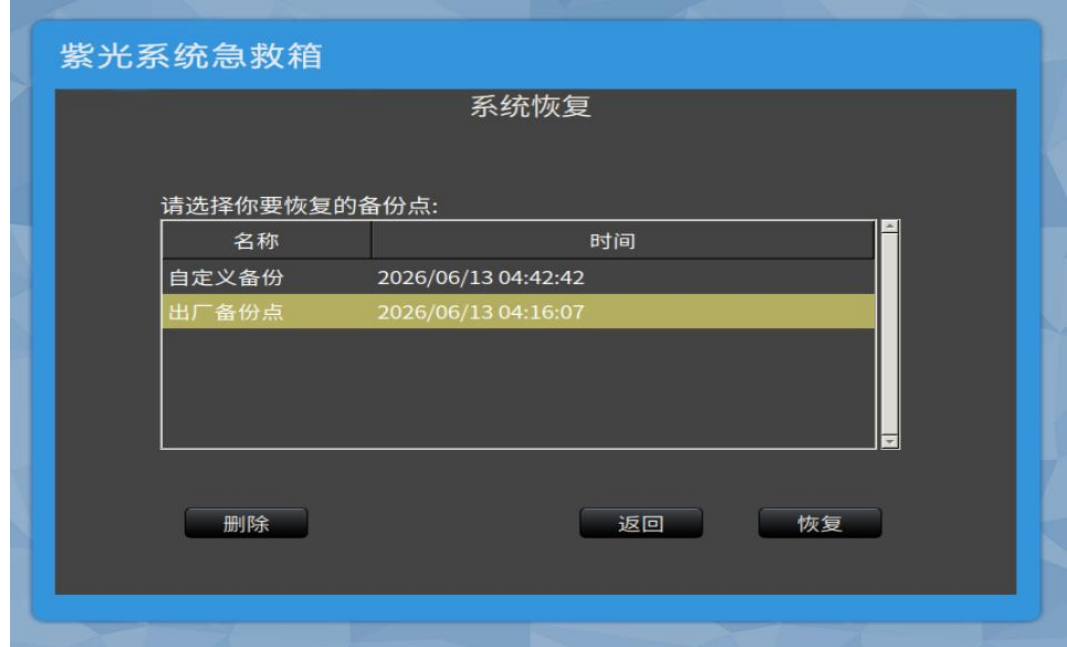

3. 执行恢复操作,完成后点击完成后重启进入恢复后的正常系统。

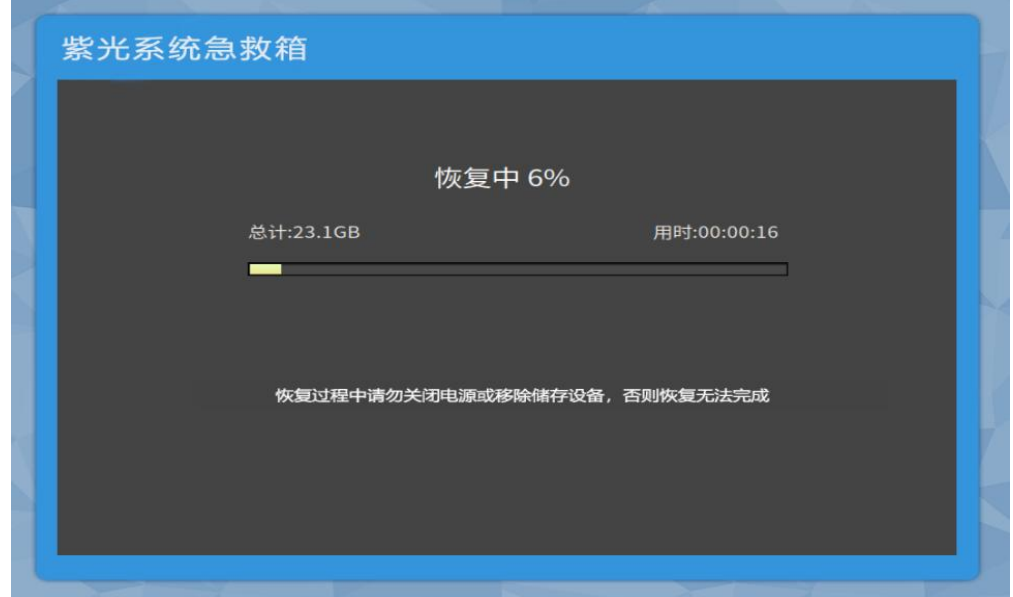

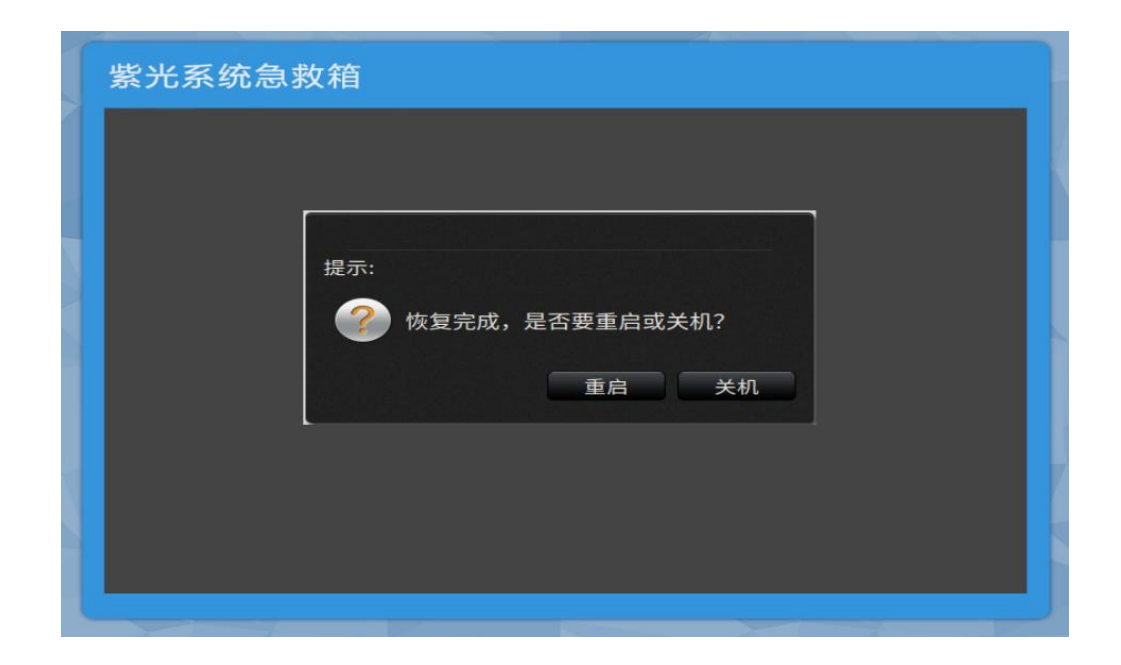

注意:

1.当系统无法正常使用时,优先推荐您进行"恢复",不建议直接使用安装光盘重装系统。

2.恢复前,请确保已将系统分区的重要数据备份到其他介质,否则一旦开始恢复系统分区的数 据将全部丢失!

3. 如果硬盘上要恢复分区的容量缩小了,您将无法通过"恢复"恢复到该备份点,这时可以尝 试选择其他"备份"点进行系统恢复。

<span id="page-8-0"></span>4. 在急救箱 UI 界面 idle 状态下, 即用户无任何操作, 10 分钟后, 电脑屏幕会进入黑屏状态

# **4** 服务分区特殊说明

紫光系统急救箱会在硬盘尾部划分部分空间为服务分区(OEM\_OKRPART)用于存储操作系统 的出厂备份。

您在【磁盘管理】中发现有服务分区(OEM\_OKRPART)请不要删除该分区。

注意: 服务分区中保存有恢复软件和相关数据, 如果服务分区被非新华三维修人员所进行的操 作删除或损坏,视为放弃该项软件服务,新华三技术有限公司将不对由此而导致的任何损失承担责 任。